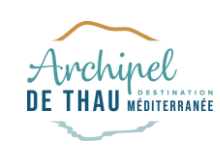

## **GOOGLE MY BUSINESS**

CRÉER/REVENDIQUER SA FICHE

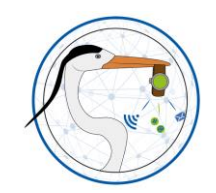

**HERAULT OBJECTIF NUMERIQUE**

**HERAULT OBJECTIF NUMERIQUE** 

©Yoann Pinturault est l'auteur du contenu de ce document. L'utilisation de celui-ci est strictement réservé au dispositif HERON.

 $\circ$ 

 $\Box$ 

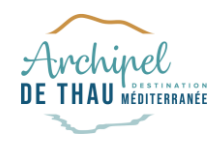

### **ETAPE 1**

NUMERIQUE **HERAULT OBJECTIF NUMERIQUE** OBJECTIF **HERAULT** 

#### RECHERCHER L'EXISTENCE D'UNE FICHE

- Allez sur [Google Maps](https://www.google.fr/maps/preview) et recherchez votre établissement
- Pensez à rechercher tous les noms sous lesquels il pourrait être inscrit

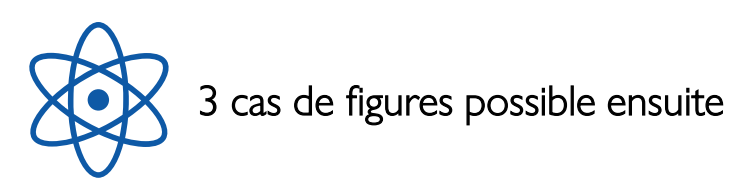

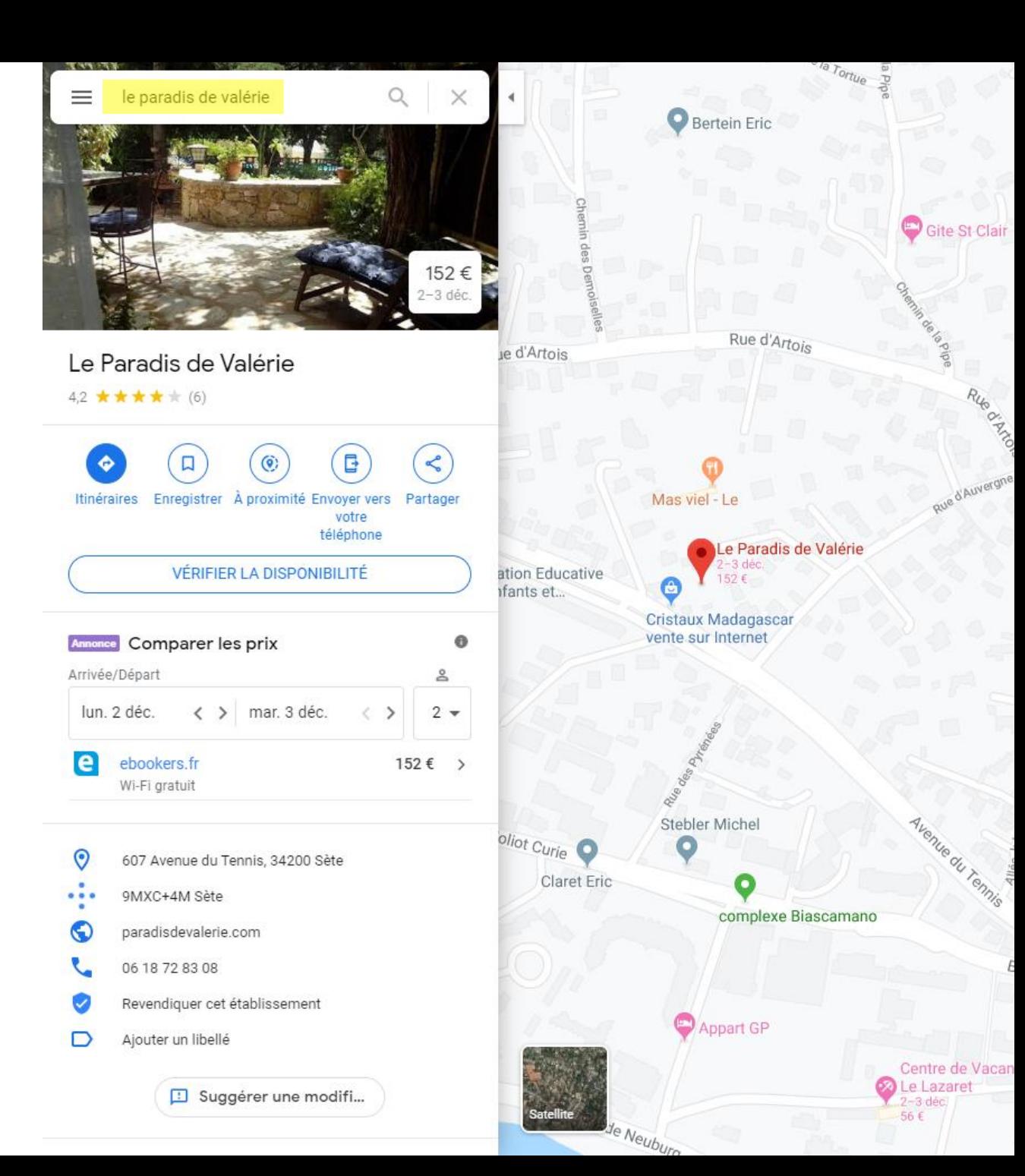

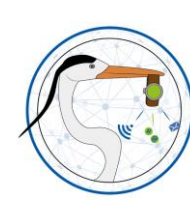

## **CAS N°1**

#### AUCUNE FICHE N'EXISTE

- Allez sur [Google My](https://www.google.com/intl/fr_fr/business/?gmbsrc=fr-fr-ha-se-akw-gmb-s-219-h~bk-kwd-44738442137-c&ppsrc=GMBB0&utm_campaign=fr-fr-ha-se-akw-gmb-s-219-h~bk-kwd-44738442137-c&utm_source=gmb&utm_medium=ha&gclid=Cj0KCQiA2vjuBRCqARIsAJL5a-JgoTHBpO2pq_iTM86D_OqQGeopJYulxMuqtXDzQ_LFWy8vUy7PptEaAowDEALw_wcB) Business et créez votre établissement
- [Vous devrez vous connecter avec un compte](#page-5-0)  Google
- Attention, la fiche est officiellement créée (modifiable) lorsque le code de validation qui vous sera adressé par courrier aura été renseigné

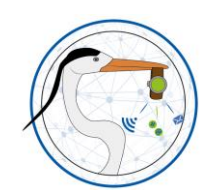

**HERAULT OBJECTIF NUMERIQUE**

OBJECTIF

**HERAULT** 

NUMERIQUE

NB : si vous n'avez pas de compte Google, vous pouvez en créer un avec votre adresse mail professionnelle sans avoir obligatoirement d'adresse Gmail

#### Attirez plus de clients sur Google, gratuitement!

Un compte Google My Business représente bien plus qu'une simple fiche dans un annuaire. Grâce à votre profil d'établissement, vous pouvez interagir facilement avec vos clients potentiels sur Google et sur Google Maps.

Gérer mon profil

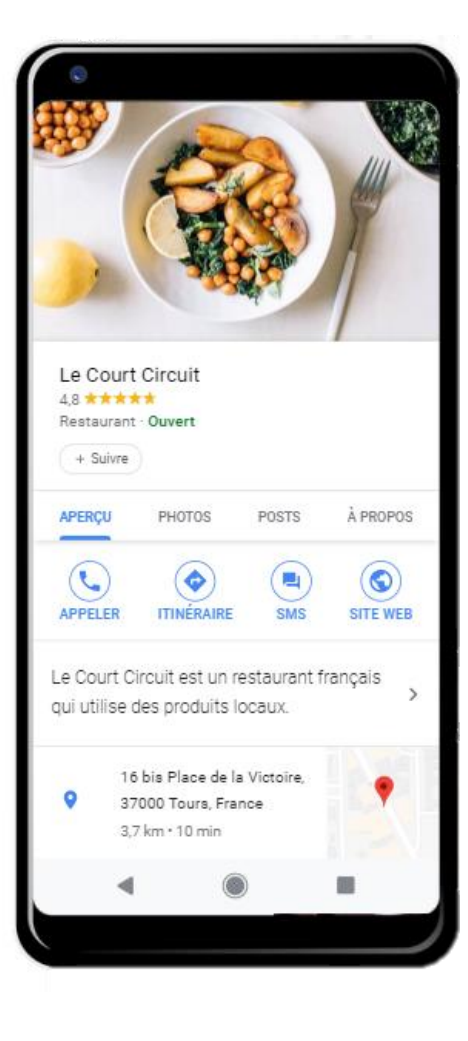

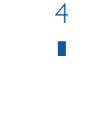

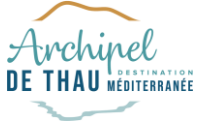

## **CAS N°2**

#### LA FICHE EXISTE ET N'EST PAS R E V E N D I Q U E E

- En bas de la fiche, cliquez sur Revendiquer cet établissement
- Connectez-vous avec un [compte Google](#page-5-0)
- Après avoir accepté les conditions d'utilisations, vous accédez au tableau de bord
- Attention, la fiche est officiellement revendiquée (modifiable) lorsque le code de validation adressé par courrier a été renseigné

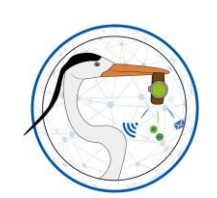

**HERAULT OBJECTIF NUMERIQUE**

트

OBJECT

**HERAULT** 

NUMERIQUE

NB : si vous n'avez pas de compte Google, vous pouvez en créer un avec votre adresse mail professionnelle sans avoir obligatoirement d'adresse Gmail

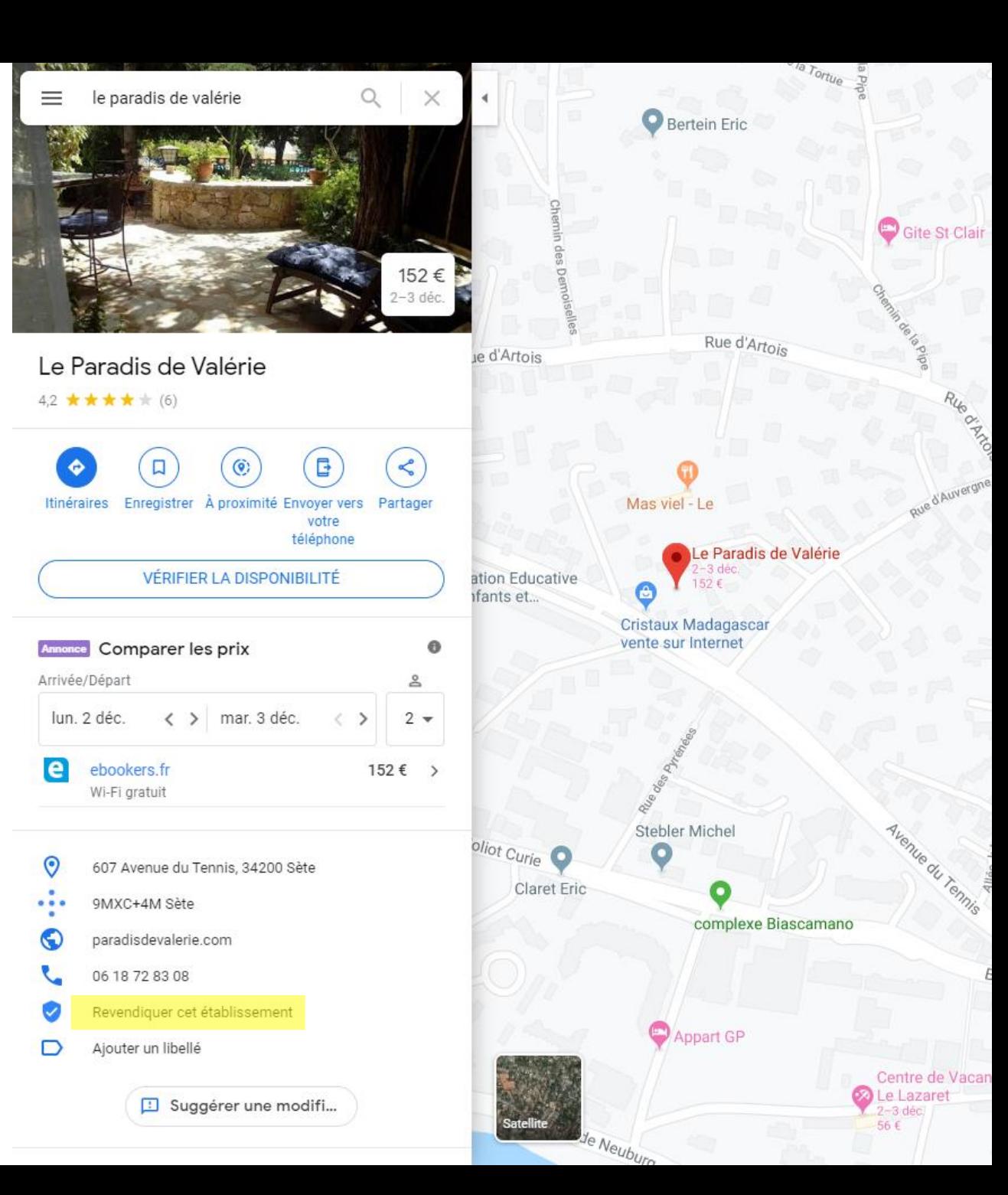

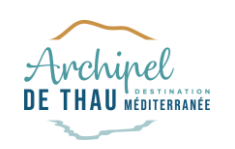

## **CAS N°3**

#### <u>LA FICHE EXISTE MAIS A DÉJÀ</u> <u>été revendiquee</u>

- Connectez-vous avec un [compte Google s](#page-5-0)ur [Google My](https://www.google.com/intl/fr_fr/business/?gmbsrc=fr-fr-ha-se-akw-gmb-s-219-h~bk-kwd-44738442137-c&ppsrc=GMBB0&utm_campaign=fr-fr-ha-se-akw-gmb-s-219-h~bk-kwd-44738442137-c&utm_source=gmb&utm_medium=ha&gclid=Cj0KCQiA2vjuBRCqARIsAJL5a-JgoTHBpO2pq_iTM86D_OqQGeopJYulxMuqtXDzQ_LFWy8vUy7PptEaAowDEALw_wcB) Business
- Recherchez l'établissement
- Demandez l'accès, Google enclenche une procédure de contact auprès du propriétaire (7 jours maximum), 3 scénarios possibles :
	- Le propriétaire vous « rend » la fiche
	- Le propriétaire ne répond pas, Google vous « rend » la fiche
	- Le propriétaire refuse de rendre la fiche, Google gère le litige en tentant d'identifier le vrai propriétaire (validation par courrier)

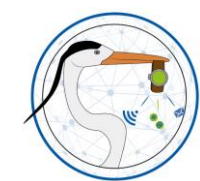

NB : si vous n'avez pas de compte Google, vous pouvez en créer un avec votre adresse mail professionnelle sans avoir obligatoirement d'adresse Gmail

#### Rechercher et gérer votre établissement

Q Saisissez le nom de votre établisseme...

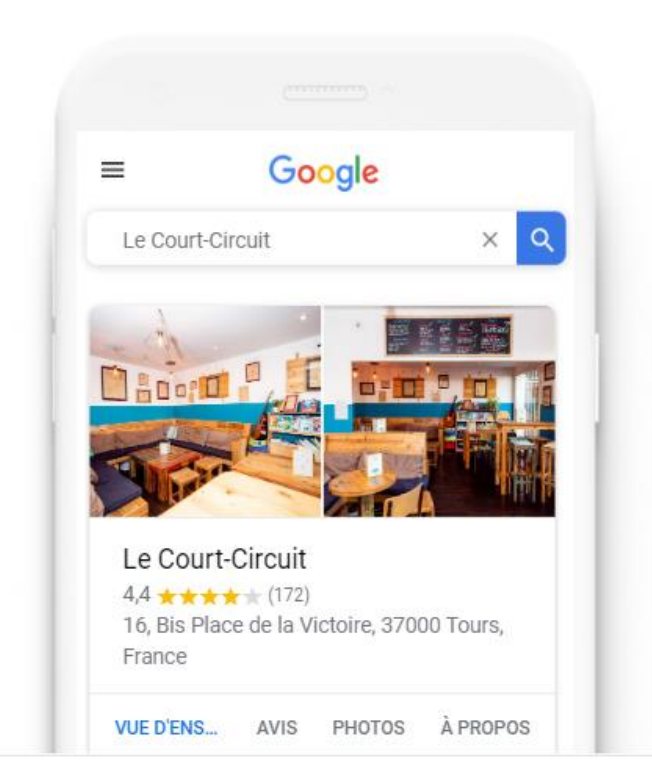

<span id="page-5-0"></span>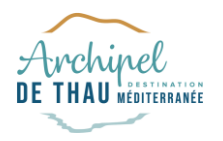

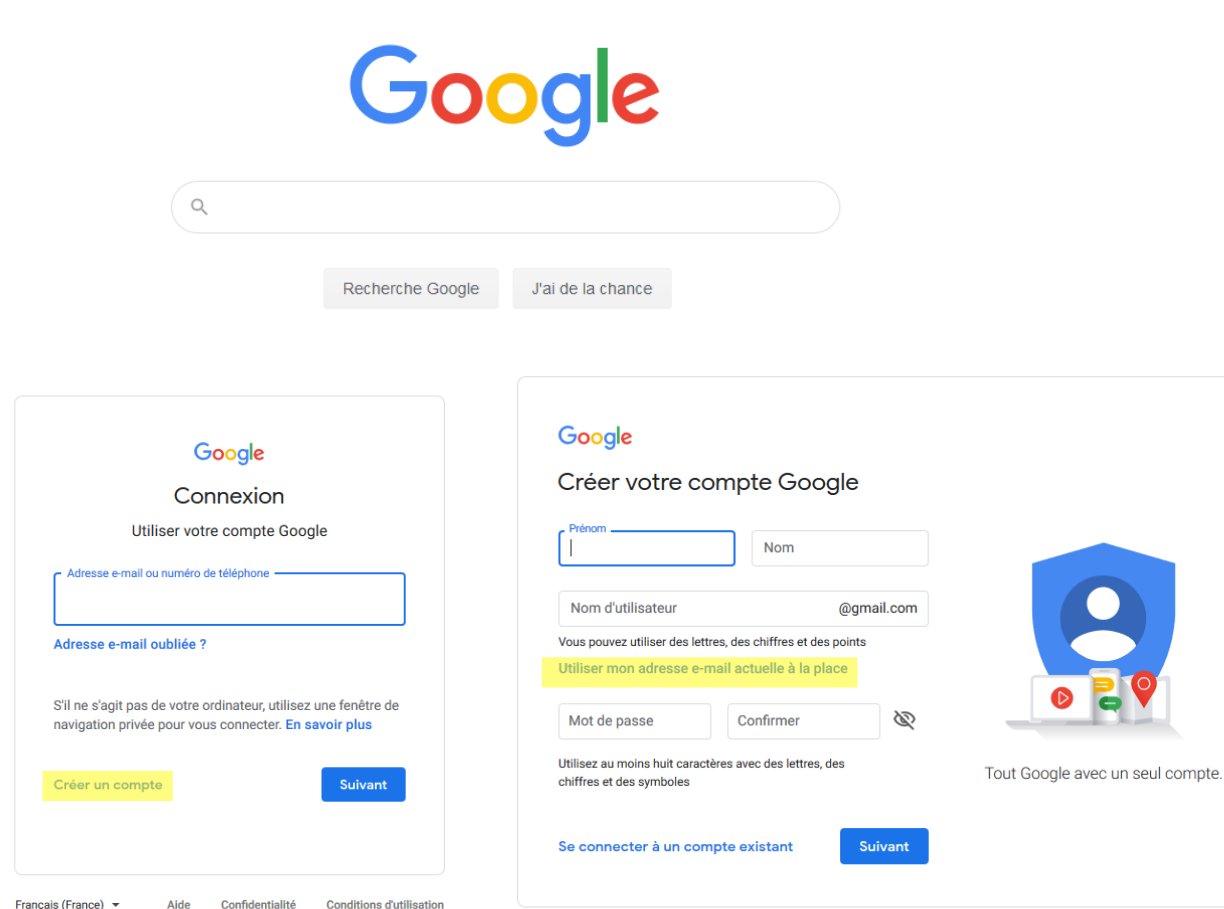

Français (France) v

Gmail Images -99 Connexion

**Conditions d'utilisation** 

## **LE COMPTE GOOGLE**

- Pour accéder à Google My Business, vous aurez besoin d'un compte Google
- Pour créer un compte Google :
	- o allez sur [www.google.fr](http://www.google.fr/)
	- o cliquez sur le bouton connexion
	- o cliquez sur créer un compte
- Il est possible d'utiliser votre adresse mail « pro » pour votre compte Google

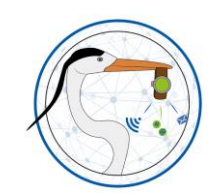

**HERAULT OBJECTIF NUMERIQUE**

**HERAULT OBJECTIF NUMERIQUE** 

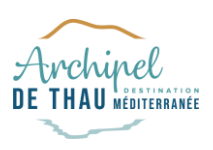

# OBJECTIF NUMERIQUE **HERAULT OBJECTIF NUMERIQUE HERAULT**

## **LE CODE DE VERIFICATION**

• Soyez vigilent, votre fiche Google My Business ne sera administrable qu'après avoir entré le code de validation envoyé par courrier

Go gle My Business

#### Bonjour,

Vous trouverez ci-dessous le code de validation que vous avez demandé pour Agence Web Local fr, il vous suffit de suivre les trois étapes indiquées ci-dessous pour finaliser la validation qui vous permettra de devenir le propriétaire de votre fiche et rendre visibles toutes vos modifications sur Google

#### Étapes à sulvre pour valider votre établissement :

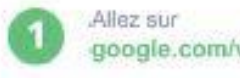

google.com/verifymybusiness

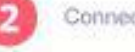

Connectez-vous à votre compte Google.

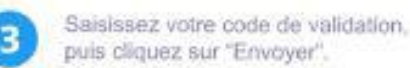

On costs program with attributions comply primode is only students maniture in in fiche que vous souhaitez valider. Ne le communiquez à parecres. Suchez (List mouse the letters appointenties jackups police visual discreament within capital

Votre code de validation :

64314

Besoin d'aide ? Pour en savoir plus, rendez-vous sur google.com/supportmybusiness.

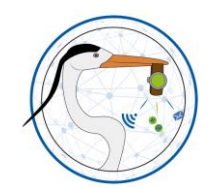

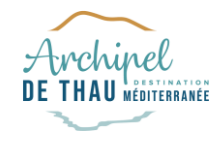

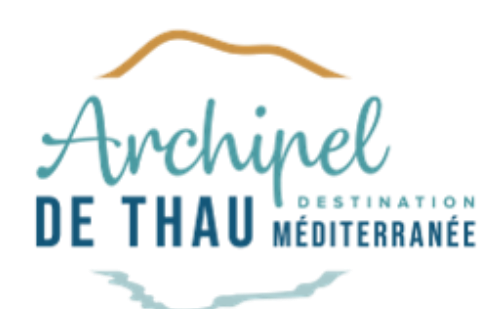

# **HERAULT OBJECTIF NUMERIQUE HERAULT OBJECTIF NUMERIQUE**

## **BRAVO !**

VOUS POUVEZ DESORMAIS VOUS INSCRIRE A L'ATELIER GOOGLE MY BUSINESS

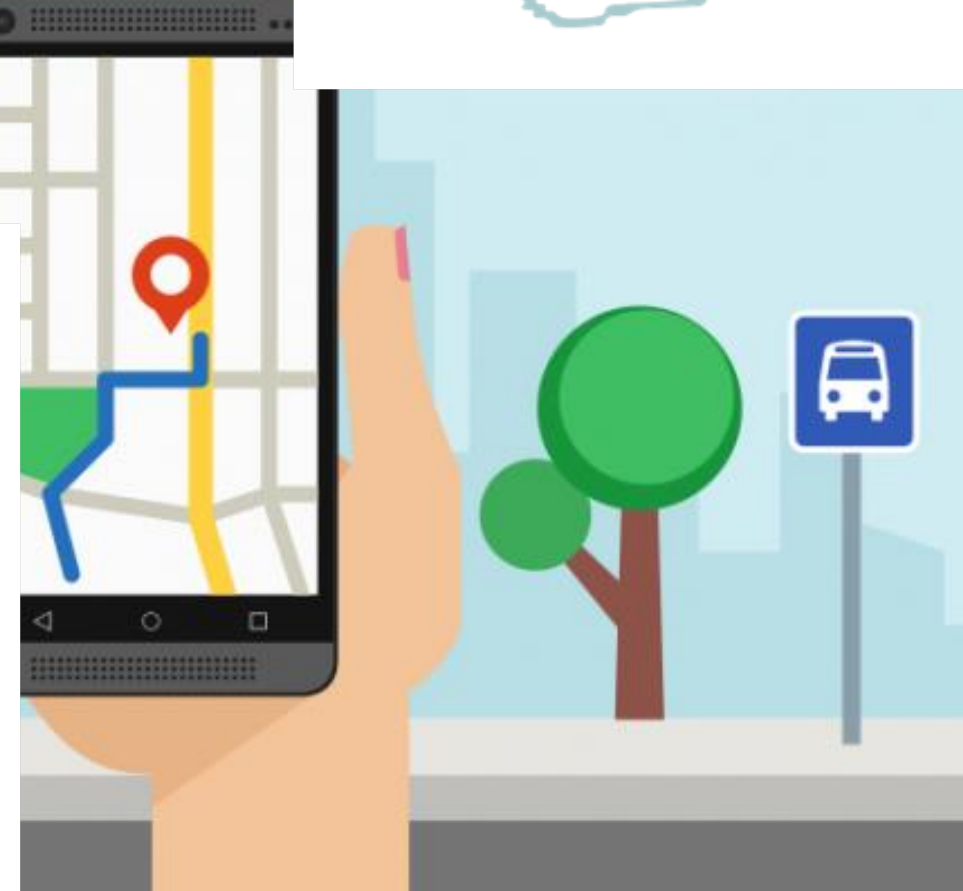

 $\circ$ 

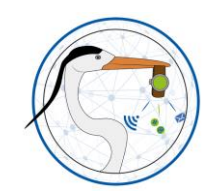